*Ap p l i c a t i o n an d Te c h n i c al Su p por t f or Au di o Pr e c i s i on Us er s* 

T E C H N O T E

TN130

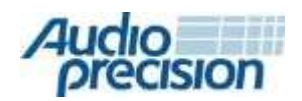

2700 Series APx555 APx585 Series APx525 Series APx515

MEASURING AUDIO/VIDEO SYNC WITH **APX AUDIO ANALYZERS** 

**by Bill Rich and David Mathew**

# **本テクニカルノートについて**

本テクニカルノートでは、APx500オーディオアナライザを使ったA/ V Sync測定について紹介致します。

# **A/V Syncについて**

プロフェッショナルおよびコンシューマ向けテレビおよびA / Vシステ ムの両方において、オーディオおよびビデオの信号経路やデジタ ル処理による遅延により、音声および画像のズレが発生します。 経験豊富なプロフェッショナルエンジニアは、適切な同期(リップ シンク)が達成されるまで手動で信号遅延を調整することがで きますが、同期オフセットを正確に測定することは、調整、原因 分析やシステムのパフォーマンスチェックに有用です。

## **LTV-1**

DolbyとDTSから、A/V Syncテストを含むテストストリームとディ スクをライセンシーに提供されます。A/V Syncテストはビデオの発 光に同期したオーディオパルスまたはビープ音で構成されています。 LTV-1 (Figure 1) は、吸盤の中央に取り付けられた光 - 電 圧変換器を使用して、画面の発光をオーディオアナライザまたはオ シロスコープで取得できる電圧パルスに変換します。 アナライザま たはスコープの2番目の入力は、ビープ音を取得するためにデバイ スのオーディオ出力に接続されます。画面と音声2つのパルスの到 達時間を測定することで同期オフセットを容易に測定することがで きます。

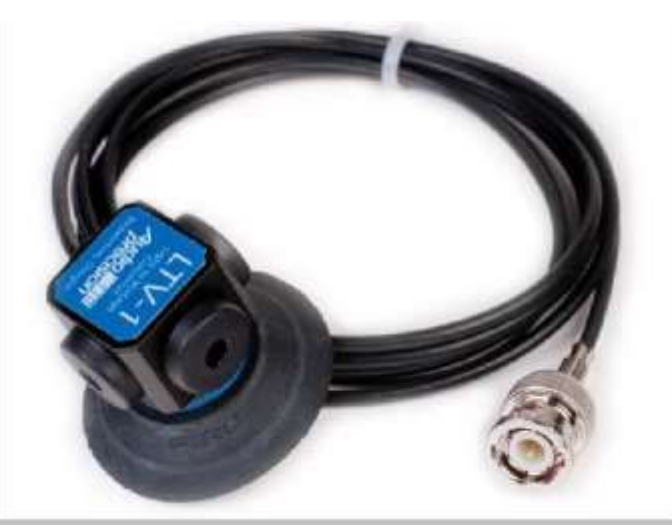

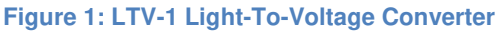

#### **接続方法**

ビデオパルスを入力するために、LTV-1を画面上の発光が見える箇 所に設置し、BNCケーブルをAPxに接続します。オーディオパルスを 入力するには、再生デバイスのアナログ音声出力をAPxのもう一方 の入力に接続します。デジタル出力をテストする必要がある場合は、 既知の信号遅延を持つリファレンスデコーダを使用して信号をアナロ グに変換し、その遅延を考慮する必要があります。

#### **Append Graph Data**

本測定ではグラフへの多重記録はできません。

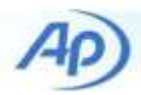

## **Measurement "A/V Sync"について**

APx500ソフトウェア v4.3から、A/V Syncが測定プラグインと して配布されています。APx500ソフトウェアには標準では入って いません。本機能の追加には、プラグインインストーラを以下リン クから入手して下さい。

[http:// www.ap.com/ download/ apx-audio-video-sync-plugin](http://www.ap.com/download/apx-audio-video-sync-plugin)  インストールが完了すると、Add measurementsのリスト に"A/V Sync"が追加されます。

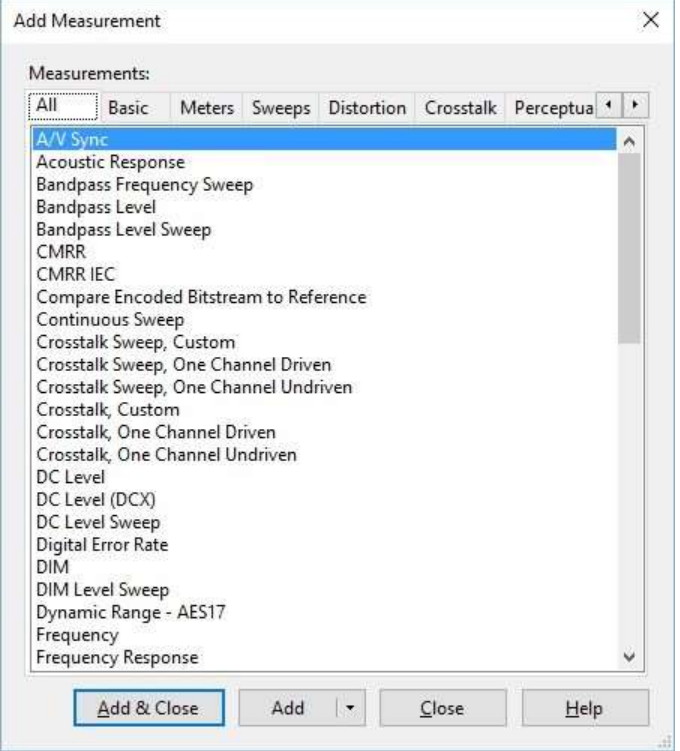

**Figure 2: Add Measurement dialog**

## **使用方法**

はじめにSignal Path Setup から Input/Output, Referenceその他の設定を行って下さい。通常、本測定で は **Signal Path Setup>Input/Output>Output Connector**は **None(External)**に設定します。 LTV-1は**Analog Unbalanced**入力に**DC** Coupledで 接続して下さい。音声信号は**Analog Unbalanced**か **Analog Balanced**に接続します。**Signal Path Setup>Input/Output>Input Connector**から、 Analog Unbalanced, Analog Balancedもしくは **Analog Custom**を選択して下さい。

A/V信号は通常DVD/BDかファイル、ビデオ伝送ストリームで出力さ れ、同期された音声とビデオバースト信号が定期的に生成されます。 バースト間隔の50%未満の遅延を測定することができます。

#### **Measurementの実行**

**Start**ボタンをクリックするとA/V Syncが実行されます。デバ イスからの出力信号がデフォルトの取得時間(秒)で取得さ れます。取得が完了すると、システムはA/V Sync分析を行 い、結果を表示します。

その他のMeasurementと同様に、A/V Syncもシーケンサ から実行することができます。シーケンサを使用すると、結果が しきい値(適用されている場合)に対してチェックされ、結果 がシーケンスレポートに出力されます。

この測定の設定は、外部ソース発生器を使用してテスト信号 を提供するオープンループ構成です。 この測定には Generator設定はありません。

LTV-1を接続し、**Analyzer Settings**で以下の設定を行った 後、デバイスからビデオ伝送ストリームの再生を開始します。数秒 待って画面が点滅を開始していることを確認したら、 A/V Sync 測定の**Start**ボタンをクリックします。 デフォルト設定では、信号を 取得して処理して**Selector**グラフに結果を入力するのに約30秒 かかります。**Navigator**で表示する結果ビューをクリックするか、 **Selector**でグラフのサムネイル結果ビューを選択します。

### **File Inputを使った測定**

Signal Path Setup>Input Configurationで**File**を選択した 場合、測定項目で最初に**File List...**ボタンをクリックして下さい。 DUTがWAVファイルの場合、前述のように外部機器からビデオの再 生を開始して下さい。**File List**のファイル名及び保存先と合致する ようWAVファイルを保存する設定をDUTに行い、**Analyze**ボタンで 測定を行います。

#### **Append Graph Data**

本測定ではグラフへの多重記録はできません。

## **Analyzer設定**

デフォルトの設定を以下に示します(Figure 3)。

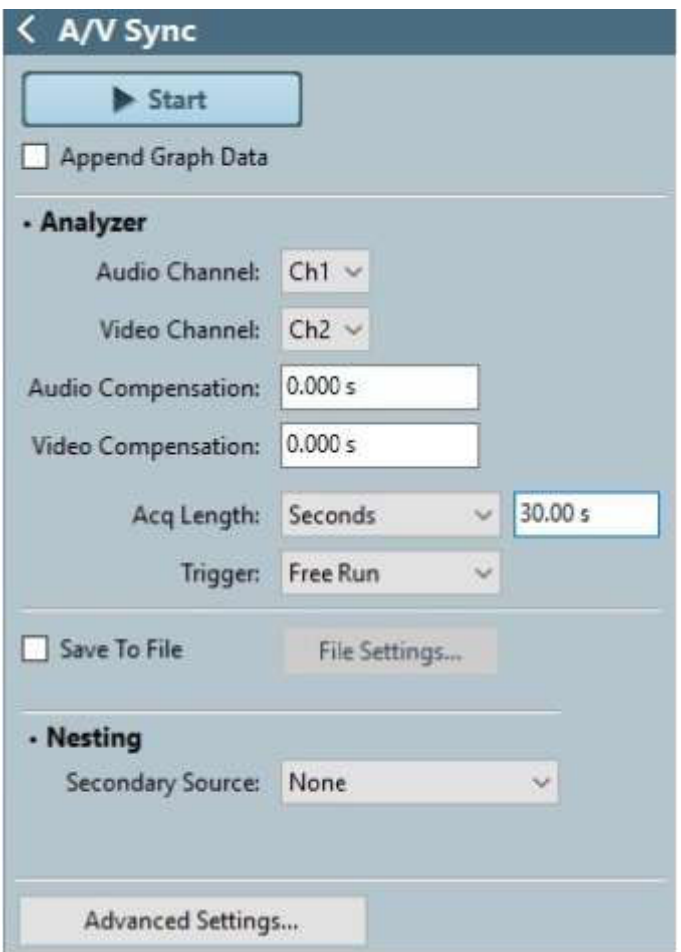

**Figure 3: A/ VSync Settings**

#### **Audio Channel**

オーディオ信号を入力するチャンネルを選択して下さい。

#### **Video Channel**

LTV-1を接続するチャンネルを選択して下さい。

Note: LTV-1はDC接続です

#### **Audio Compensation / Video Compensation**

測定をより高精度に行うため、外部機器で生じる遅延を補正する必 要があります。Audio Compensation / Video Compensation 設定では既知の遅延を補正することができます。例としてSTB(Set top box)の測定の場合、オーディオ出力は様々なフォーマット(アナロ グ,デジタル,光)がありますが、ビデオ出力は一般的にHDMIが使 用されます。旧型の製品のサポートの場合、エンコードされたフォーマ ットの一部を、互換性のあるダウンストリームフォーマットに変換する必 要があります。A/V Sync測定では、変換されたデジタル信号を Dolby DP580などのリファレンスデコーダでアナログにデコードする必 要があります。

外部デコーダの遅延を測定から除去して、STBの出力に対するオー ディオおよびビデオの時間的整合を取らなければなりません。Dolby Dolby DP580などのAV機器には、内部処理による既知の遅延が あります。Audio Compensation / Video Compensationに既 知の信号遅延を入力することで、これを補正した正しい測定を行うこ とができます。

### **Acq. Length**

信号取得時間を時間(Seconds)またはサンプル数(Samples) で設定します。デフォルトでは 30秒に設定されています。通常のA/V テストではオーディオ/ビデオバースト信号が数秒ごとに出力されるた め、30秒間でおよそ6~10回のバーストを取得することができます。 A/V Syncプラグインではアナライザの入力サンプリングレートは 48kHzに設定され、最大43.69秒(2,097,152サンプル)取得でき ます。**Advanced Settings**から**Bandwidth (Sample Rate) (Figure 4)**の値を変更すると最大取得時間を変更する ことができます。サンプリングレートを低くすると測定の解像度は低 下します。

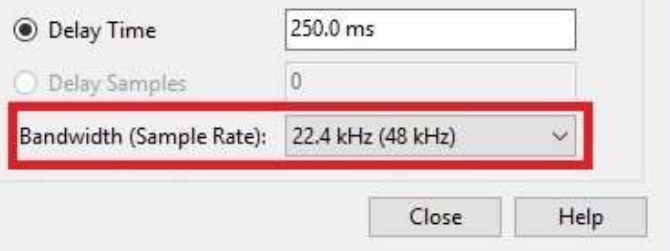

**Figure 4: Partial view of Advanced Setting dialog**

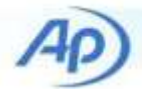

### **Trigger**

- **Free Run Start**ボタンをクリックすると測定が開始されます
- **+0 Crossing**  入力チャンネルの波形の最初の正方向の信号がゼロク ロッシングすると測定が開始されます。

## **Save To File**

取得したオーディオ信号をファイル(.wav)に保存することができます。 A/V Sync測定を開始する前に**Save to File**にチェックを入れて 下さい。Audio Precision社のテクニカルサポートに測定のヘルプ を依頼する場合や、後でファイル解析を行う際に有用です。

### **File Settings**

ファイル名と保存先を設定します。

#### **Nesting**

A/V Syncプラグインでは対応しません。フレームワーク上で非表 示に出来ないため表示されたままになっています

### **Advanced Settings**

チャンネルごとに個別にRangingや Delay time, Bandwidthの設定を行いたい場合は**Advanced Settings** をクリックして下さい。デフォルトでは以下の設定になっています。

- Ranging: Auto
- Delay Time: 250ms
- Bandwidth (Sample Rate): 22.5 kHz (48 kHz)

## **A/V Sync測定結果**

A/ V Sync 測定では4つの結果が取得されます。

- RMS Level
- Delay
- **Statistics**
- Acquired Waveform.

## **RMS Level**

#### **Video Channel Display Type:**

RMS Level結果のビデオチャンネルの表示を2種類選択できます。

**RMS**: 毎秒1000回の読み込みレートで取得した波形のRMSレベル

**RMS (fast attack, slow decay)**: Fast attack, Slow decayアルゴリズムを使用してビデオ波形の包絡線を赤色で表示し ます(Figure 5)。ビデオバーストとオーディオバーストの間の遅延を表 示するのに有用です。

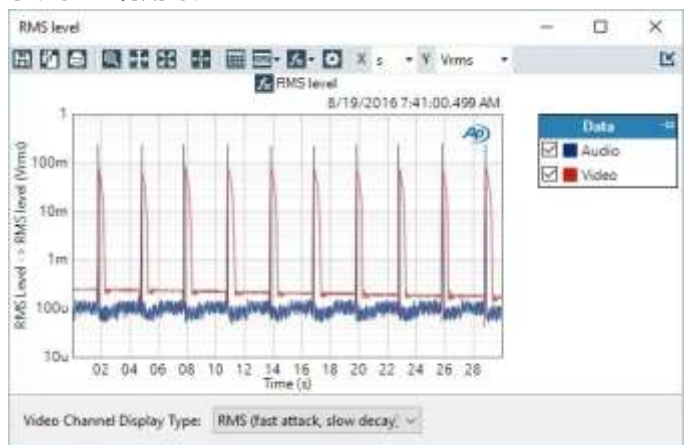

**Figure 5: RMS Level result**

尚、データのインポートはできません。

#### **Units**

**A/ V Sync: RMS Level** では以下の単位を利用できます。 **X-axis** 

- s (seconds)
- Y-axis (analog signals)
- Vrms
- dBV
- dBu
- dBrA
- dBrB
- dBSPL1
- dBSPL<sub>2</sub>
- dBm
- W (watts)

#### **Y-axis (digital signals)**

- dBFS
- FS
- %FS
- dBrA
- dBrB
- dBSPL1
- dBSPL2

**4 TN130 | Measuring Audio/Video Sync with APx audio analyzers**

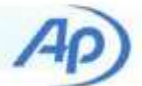

## **Delay**

ビデオバーストに対するオーディオバーストの平均遅延を表示しま す(Figure 6)。通常A/V Sync測定は、オーディオおよびビデオ のバースト間隔が数秒で30秒以上かかります。

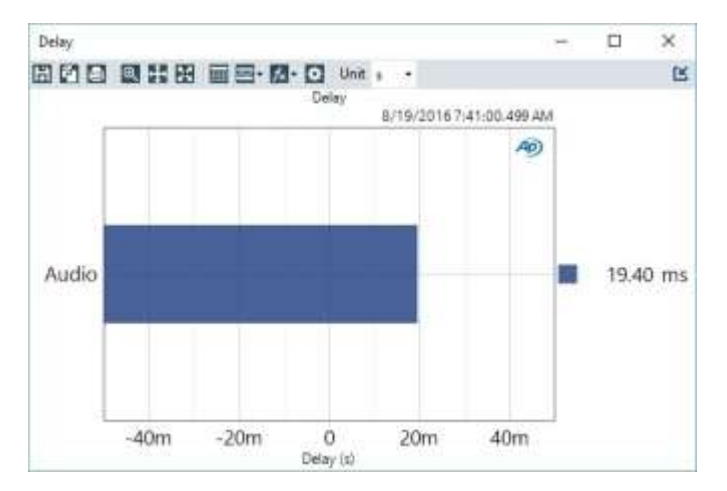

**Figure 6: Delay result**

#### **Units**

**A/ V Sync: Delay** では以下の単位を利用できます。

• s (seconds)

### **Statistics**

Statistic (Figure 7)では、4つの測定結果を表示します。

- **Minimum**: オーディオとビデオバーストペアの最短時間
- **Maximum**:オーディオとビデオバーストペアの最長時間
- **Averages**: 取得したバーストペアの数
- **Standard Deviation**: 全てのバーストから算出た標準偏差

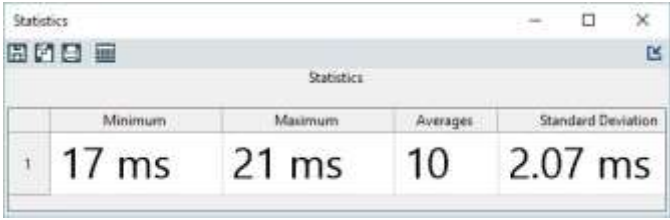

**Figure 7: Statistics results**

### **Acquired Waveform**

**A/ V Sync: Acquired Waveform** は各チャンネルで取得した 波形を表示します。

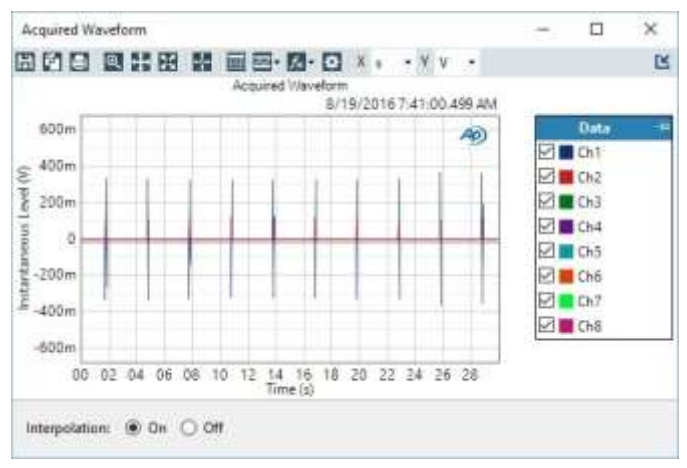

**Figure 8: Acquired Waveform result**

#### **Interpolation**

タイムドメイン表示のとき、APx500ではSinc関数補間を使用してグラフに プロットします。Interpolationは、測定されたデータに存在しない表示さ れたトレースにポイントを追加し、データの傾向をより簡単に視覚化します。 APxのデフォルトでは、Interpolationは**On**に設定されています。但し、 実際のサンプルを表示してデジタル領域信号を理解するために Interpolationを**Off**にすることがあります。 Limitを設定している場合、InterpolationによりFailureマー カーが誤った位置にあるように見えることがあります。詳細はヘル プの「Interpolation and Limit failure markers」をご参 照下さい。

#### **Units**

**A/V Sync: Acquired Waveform**では以下の単位を利用できま す。

**X- axis** 

• s (seconds)

**Y-axis (analog signals)** 

V (instantaneous volts)

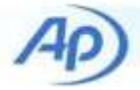

## **Third-party test discs**

A/V Sync測定用のLTV-1では、同期されたオーディオパルスとビ デオフラッシュを含むテストディスクまたはテストストリームを使用でき ます。DolbyとDTSのテストストリーム及びディスクはライセンシー のみが利用できます。

市販のディスクでこのようなテストに利用できるものがいくつかありま すが、LTV-1を取り付けるにはビデオパルスの領域が画面端に近 すぎるか、信頼性の高い信号を出力するにはコントラストが不十分 であることがわかりました。

我々が確認したところ、サードパーティのテストディスクでは Spears&MunsilのHD Benchmark 2nd Editionでベストな結 果が得られました。

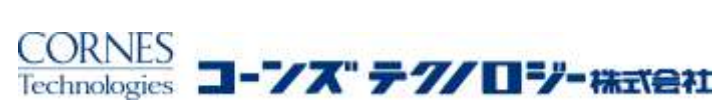

**電子機器営業部** 

**〒105-0014 東京都港区芝3-5-1 コーンズハウス URL: https://www.cornestech.co.jp/tech/ap/**  e-mail: ctl-ap@cornes.jp

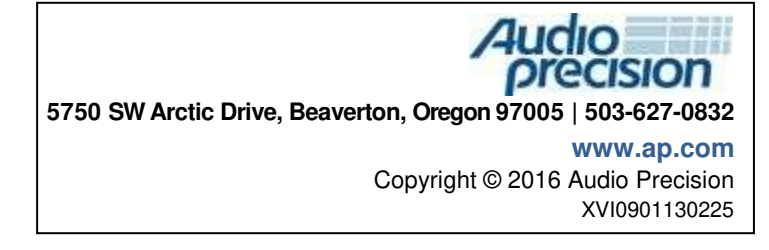

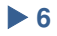